# **brother.**

# Podrobná příručka uživatele

# DCP-J140W

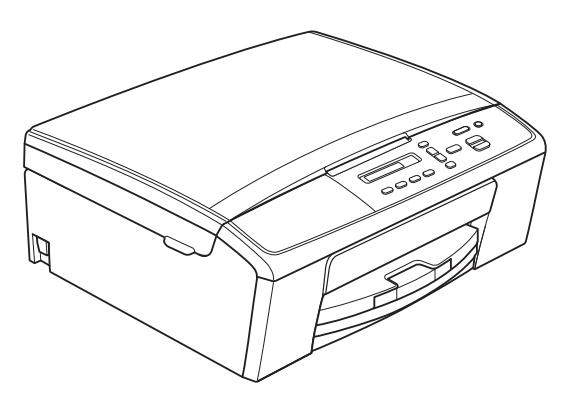

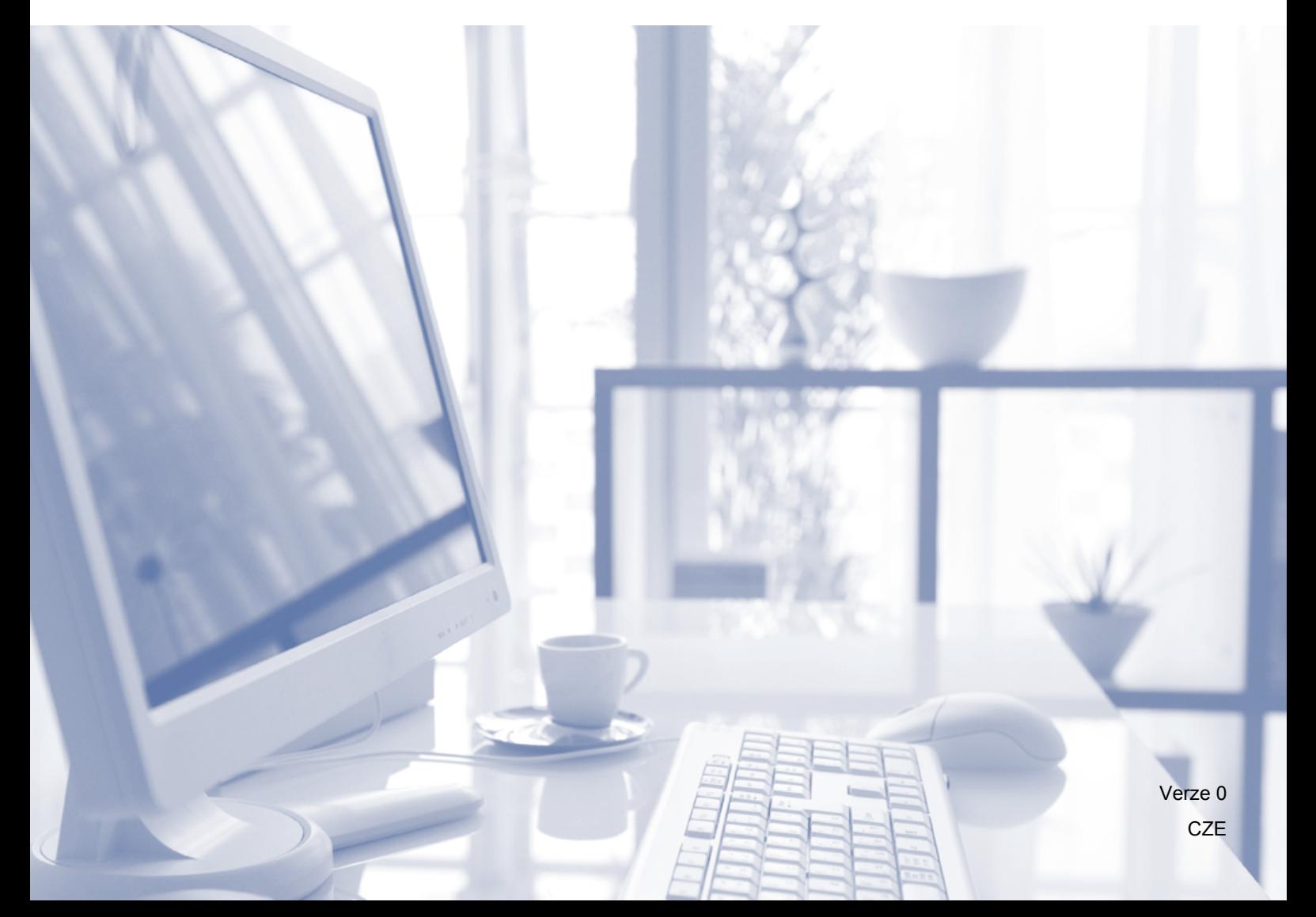

# **Příručky uživatele a kde je hledat**

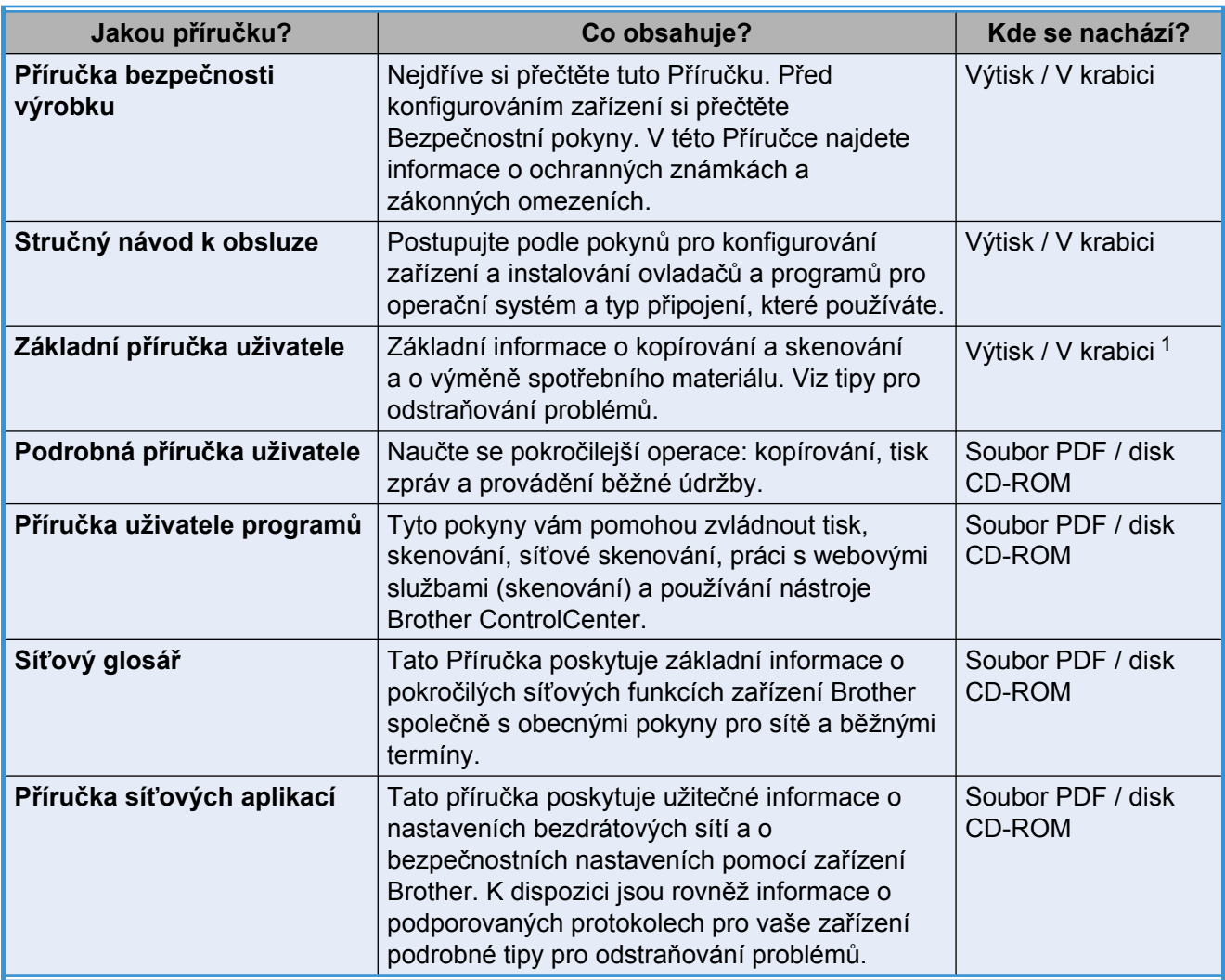

<span id="page-1-0"></span><sup>1</sup> Může se lišit v závislosti na zemi.

# **Obsah**

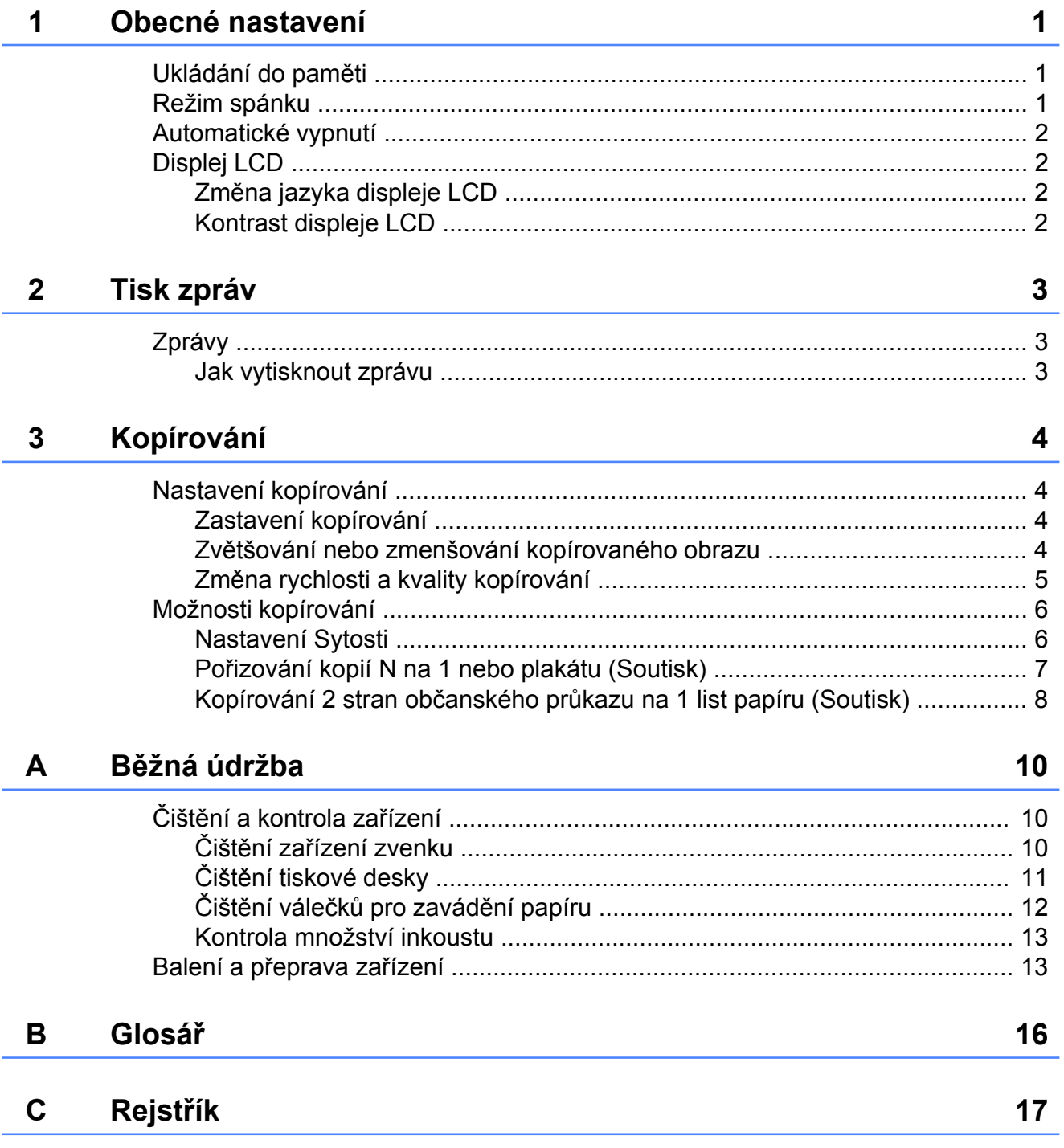

<span id="page-4-3"></span><span id="page-4-0"></span>

# **Obecné nastavení**

# <span id="page-4-5"></span><span id="page-4-1"></span>**Ukládání do paměti**

Vaše nastavení z nabídek jsou uložena trvale a v případě výpadku napájení nebudou ztracena. Dočasná nastavení (například Soutisk) budou ztracena.

# <span id="page-4-4"></span><span id="page-4-2"></span>**Režim spánku**

Můžete zvolit dobu, po kterou zařízení zůstane v nečinnosti (do 60 minut), než přejde do režimu spánku. Časovač bude spuštěn znovu, pokud bude na zařízení provedena nějaká operace.

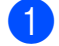

**4 Stiskněte tlačítko Menu (Menu).** 

- **2** Pomocí tlačítka **A** nebo ▼ vyberte možnost 0.Pocat.nastav. Stiskněte tlačítko **OK**.
- **63** Pomocí tlačítka **A** nebo ▼ vyberte možnost 3.Rezim spanku. Stiskněte tlačítko **OK**.
- **4** Stisknutím tlačítka **▲** nebo ▼ zvolte možnost 1 Min, 2 Min., 3 Min., 5 Min., 10 Min., 30 Min. nebo 60 Min. jako dobu, po kterou zařízení zůstane v nečinnosti, než přejde do režimu spánku. Stiskněte tlačítko **OK**.
- 6 Stiskněte tlačítko **Stop/Exit (Stop/Konec)**.

# <span id="page-5-4"></span><span id="page-5-0"></span>**Automatické vypnutí**

Funkce automatického vypnutí vypne zařízení jednu hodinu po přechodu do režimu spánku. Když je tato funkce nastavena na Vyp., zařízení se automaticky vypínat nebude.

Mějte na paměti, že se zařízení automaticky nevypne, pokud:

- je zařízení připojeno k bezdrátové síti
- Možnost zapnuta je vybrána pro nastavení WLAN povolena.

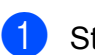

- a Stiskněte tlačítko **Menu (Menu)**.
- **2** Pomocí tlačítka **▲** nebo ▼ vyberte možnost 0.Pocat.nastav. Stiskněte tlačítko **OK**.
- **3** Pomocí tlačítka **▲** nebo ▼ vyberte možnost 5.Autom. vypnuti. Stiskněte tlačítko **OK**.
- 4 Pomocí tlačítka **A** nebo ▼ vyberte možnost Zap. (nebo Vyp.). Stiskněte tlačítko **OK**.
- **b** Stiskněte tlačítko **Stop/Exit (Stop/Konec)**.

# <span id="page-5-1"></span>**Displej LCD**

### <span id="page-5-5"></span><span id="page-5-2"></span>**Změna jazyka displeje LCD**

Jazyk displeje LCD můžete změnit.

- a Stiskněte tlačítko **Menu (Menu)**.
- b Pomocí tlačítka **a** nebo **b** vyberte možnost 0.Pocat.nastav. Stiskněte tlačítko **OK**.
- Pomocí tlačítka **▲** nebo ▼ vyberte možnost 0.Mistni jazyk. Stiskněte tlačítko **OK**.
- d Stisknutím tlačítka **a** nebo **b** zvolte váš jazyk. Stiskněte tlačítko **OK**.
- **5** Stiskněte tlačítko **Stop/Exit (Stop/Konec)**.

### <span id="page-5-6"></span><span id="page-5-3"></span>**Kontrast displeje LCD**

Kontrast displeje LCD můžete přizpůsobit. Pokud máte potíže se čtením displeje LCD, zkuste změnit nastavení kontrastu.

- - a Stiskněte tlačítko **Menu (Menu)**.
- b Pomocí tlačítka **a** nebo **b** vyberte možnost 0.Pocat.nastav. Stiskněte tlačítko **OK**.
- **3** Pomocí tlačítka **A** nebo ▼ vyberte možnost 2.LCD kontrast. Stiskněte tlačítko **OK**.
- 4 Pomocí tlačítka **▲** nebo ▼ vyberte možnost Svetly nebo Tmavy. Stiskněte tlačítko **OK**.

**5** Stiskněte tlačítko **Stop/Exit (Stop/Konec)**. <span id="page-6-5"></span><span id="page-6-3"></span><span id="page-6-0"></span>**2 Tisk zpráv**

# <span id="page-6-4"></span><span id="page-6-1"></span>**Zprávy**

K dispozici jsou následující zprávy:

**Konfigurace** 

Vytiskne seznam vašich nastavení.

<span id="page-6-6"></span>Sit.konfig.

Vytiskne seznam síťových nastavení.

<span id="page-6-8"></span>■ Zprava WLAN

Vytiskne zprávu o připojení k síti WLAN.

### <span id="page-6-7"></span><span id="page-6-2"></span>**Jak vytisknout zprávu**

- **a Stiskněte tlačítko Menu (Menu).**
- **2** Pomocí tlačítka **▲** nebo ▼ vyberte možnost 4.Tisk hlaseni. Stiskněte tlačítko **OK**.
- c Pomocí tlačítka **a** nebo **b** zvolte zprávu, kterou chcete vytisknout. Stiskněte tlačítko **OK**.
- d Stiskněte tlačítko **Mono Start (Start Mono)**.
- **(5)** Stiskněte tlačítko **Stop/Exit (Stop/Konec)**.

# <span id="page-7-4"></span><span id="page-7-0"></span>**Kopírování**

# <span id="page-7-1"></span>**Nastavení kopírování**

Chcete-li rychle změnit nastavení kopírování dočasně pro následující kopii, použijte tlačítka kopírování. Můžete používat různé kombinace nastavení.

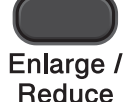

Copy **Number** 

of Copies

Copy **Options** 

Chcete-li vytisknout více než jednu kopii, opakovaně stiskněte tlačítko

Quality

**Number of Copies (Počet kopií)**, dokud se nezobrazí požadovaný počet kopií (až 99). Nebo změňte počet kopií stisknutím tlačítka  $\blacktriangle$  nebo  $\blacktriangledown$ .

Po dokončení změn nastavení stiskněte tlačítko **Mono Start (Start Mono)** nebo **Colour Start (Start Barva)**.

1 minutu po dokončení kopírování se zařízení vrátí na svá výchozí nastavení.

# **Poznámka**

Některá nastavení kopírování, která nejčastěji používáte, můžete uložit tak, že je nastavíte jako výchozí. Pokyny pro jednotlivé funkce najdete v příslušné kapitole.

# <span id="page-7-2"></span>**Zastavení kopírování**

Chcete-li kopírování zastavit, stiskněte tlačítko **Stop/Exit (Stop/Konec)**.

# <span id="page-7-5"></span><span id="page-7-3"></span>**Zvětšování nebo zmenšování kopírovaného obrazu**

Můžete vybrat poměr zmenšení nebo zvětšení. Vyberete-li Upravit na str., zařízení upraví velikost automaticky podle nastavené velikosti papíru.

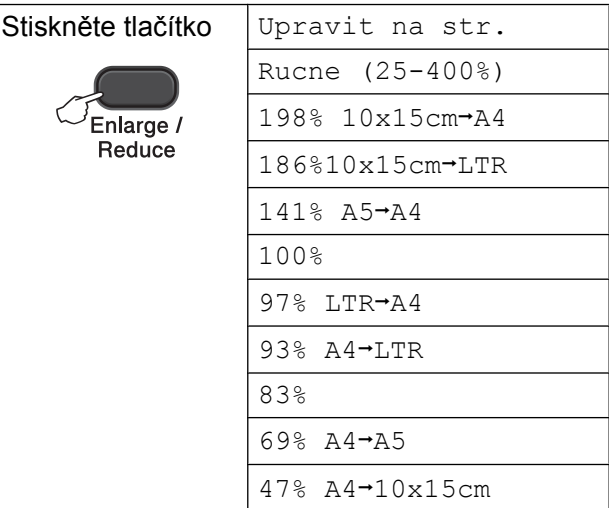

- **Vložte dokument.**
- Zadejte požadovaný počet kopií.
- c Stiskněte tlačítko **Enlarge/Reduce (Zvětšení/Zmenšení)**.
- Proveďte jeden z následujících postupů:
	- Stisknutím tlačítka **A** nebo ▼ zvolte požadovaný poměr zvětšení nebo zmenšení. Stiskněte tlačítko **OK**.
	- Pomocí tlačítka **▲** nebo ▼ vyberte možnost Rucne (25-400%). Stiskněte tlačítko **OK**. Opakovaným stisknutím tlačítka **a** nebo **b** zadejte poměr zvětšení nebo zmenšení od 25% do 400%. Stiskněte tlačítko **OK**.
- e Stiskněte tlačítko **Mono Start (Start Mono)** nebo **Colour Start (Start Barva)**.

# <span id="page-8-1"></span>**Poznámka**

- **•** Možnost Upravit na str. nefunguje správně, když je dokument na skle skeneru pootočen o více než 3 stupně. Pomocí vodítka dokumentu na levé straně a vpředu umístěte dokument lícem dolů do levého horního rohu skla skeneru.
- **•** Možnost **Enlarge/Reduce (Zvětšení/ Zmenšení)** *není* pro funkci Soutisk k dispozici.

## <span id="page-8-2"></span><span id="page-8-0"></span>**Změna rychlosti a kvality kopírování**

Můžete zvolit rychlost a kvalitu. Tovární nastavení je Normalni.

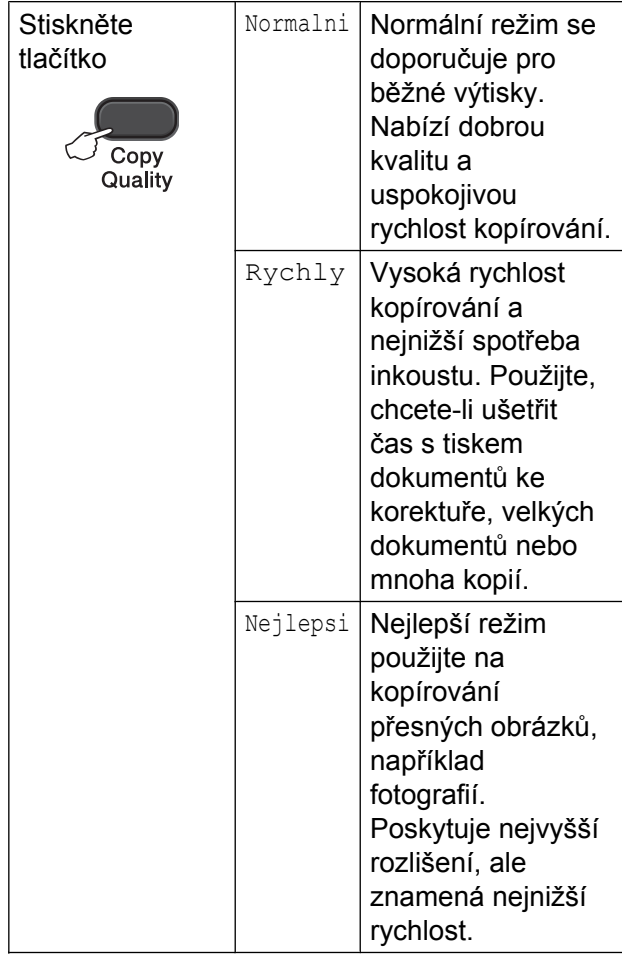

- **3** Opakovaným stisknutím tlačítka **Copy Quality (Kvalita kopírování)** zvolte možnost Normalni, Rychly nebo Nejlepsi.
- d Stiskněte tlačítko **Mono Start (Start Mono)** nebo **Colour Start (Start Barva)**.

Chcete-li změnit výchozí nastavení, postupujte podle následujících pokynů:

- **1** Stiskněte tlačítko Menu (Menu).
- **2** Pomocí tlačítka **▲** nebo ▼ vyberte možnost 2.Kopir. Stiskněte tlačítko **OK**.
- **63** Pomocí tlačítka **A** nebo ▼ vyberte možnost 3.Kvalita. Stiskněte tlačítko **OK**.
- d Pomocí tlačítka **a** nebo **b** vyberte možnost Normal, Rychle nebo Nejlepsi. Stiskněte tlačítko **OK**.
- **6** Stiskněte tlačítko **Stop/Exit (Stop/Konec)**.

**3**

Vložte dokument.

# <span id="page-9-2"></span><span id="page-9-0"></span>**Možnosti kopírování**

## <span id="page-9-3"></span><span id="page-9-1"></span>**Nastavení Sytosti**

Nastavením Sytosti lze kopie ztmavit nebo zesvětlit.

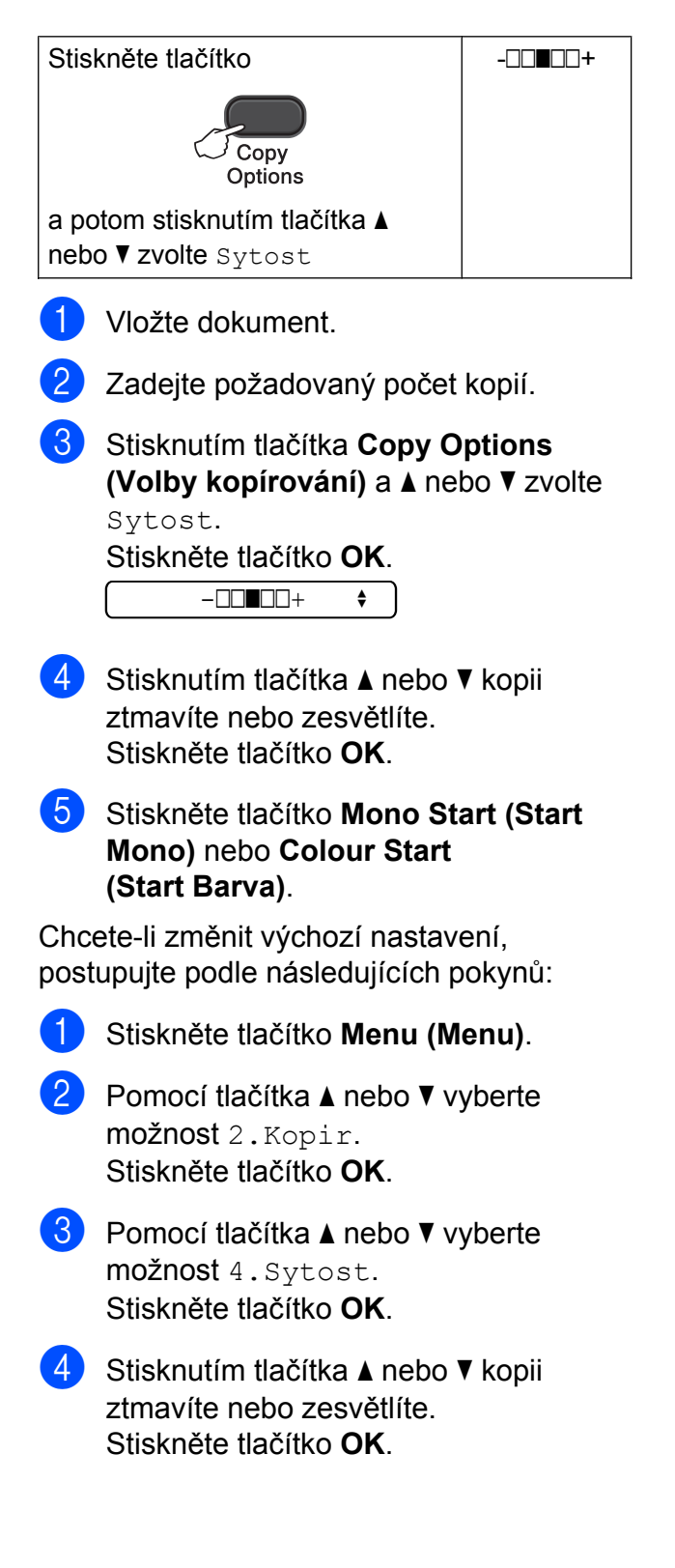

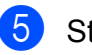

**5** Stiskněte tlačítko **Stop/Exit (Stop/Konec)**.

# <span id="page-10-6"></span><span id="page-10-5"></span><span id="page-10-0"></span>**Pořizování kopií N na 1 nebo plakátu (Soutisk)**

Funkce kopírování N na 1 napomáhá šetření papíru tím, že umožňuje kopírování dvou či čtyř stránek na jednu stranu výtisku.

Můžete také vytvořit plakát. Když používáte funkci plakátu, zařízení rozdělí dokument na části a pak části zvětší tak, abyste je mohli sestavit do plakátu.

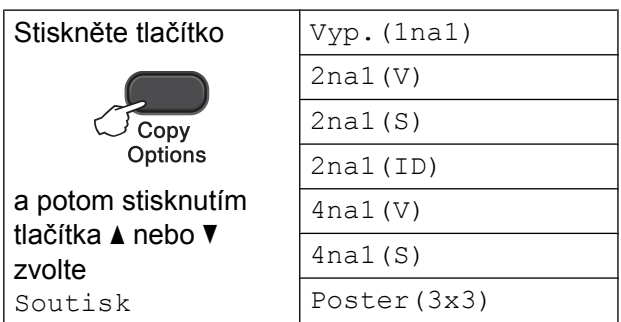

1 Vložte dokument.

Zadejte požadovaný počet kopií. <sup>1</sup>

- <span id="page-10-1"></span>Při použití rozvržení Poster (3x3) můžete vytvořit pouze jednu kopii najednou.
- **3** Stisknutím tlačítka **Copy Options (Volby kopírování)** a **a** nebo **b** zvolte Soutisk. Stiskněte tlačítko **OK**.

4 Stisknutím tlačítka  $\triangle$  nebo  $\nabla$  zvolte možnost 2na1(V), 2na1(S), 2na1(ID)  $1, 4$ na1(V),  $4$ na1(S), Poster(3x3) nebo Vyp. (1na1). Stiskněte tlačítko **OK**.

> <span id="page-10-2"></span><sup>1</sup> Podrobnosti o funkci 2 na 1 (ID) viz *[Kopírování](#page-11-0) 2 stran občanského prů[kazu na 1 list papíru](#page-11-0) (Soutisk)* >> strana 8.

**6** Stisknutím tlačítka Mono Start (Start **Mono)** naskenujete dokument. Pokud vytváříte pouze jednu barevnou kopii, můžete rovněž stisknout tlačítko **Colour Start (Start Barva)**. Pokud vytváříte plakát, zařízení naskenuje stránku a zahájí tisk.

- <span id="page-10-4"></span><span id="page-10-3"></span>Po naskenování stránky naskenujte další stránku stisknutím tlačítka **a** (Ano). Dalsi stranka?  $\blacktriangle$  Ano  $\nabla$  Ne Umístěte další stránku na sklo skeneru. Stiskněte tlačítko **OK**. Vloz dalsi list Pak stisk.OK 8 Opakujte kroky @ a @ pro všechny stránky rozvržení. **9** Po naskenování všech stránek dokončete úlohu stisknutím tlačítka **b** (Ne). **Poznámka •** (V) znamená Na výšku a (S) znamená Na šířku. **•** Zkontrolujte, zda je velikost papíru nastavena na A4 nebo Letter.
- **•** Můžete vytvořit pouze jednu barevnou kopii najednou.
- **•** Můžete vytvořit pouze jednu kopii plakátu najednou.
- **•** Možnost **Enlarge/Reduce (Zvětšení/ Zmenšení)** není pro funkci Soutisk k dispozici.

#### <span id="page-11-1"></span>**Položte dokument lícem dolů v následujícím směru:**

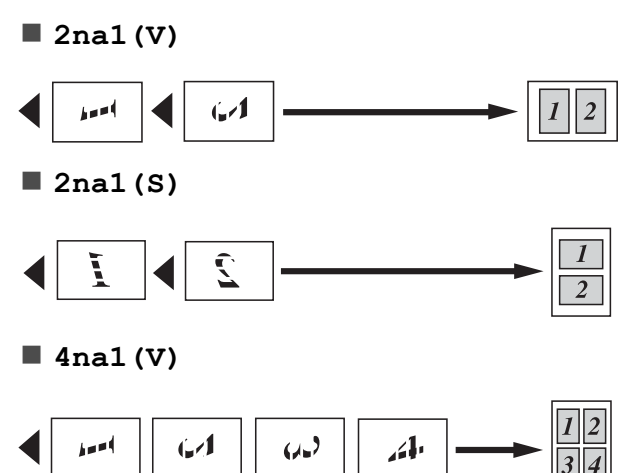

**4na1(S)**

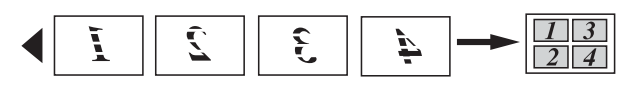

**Poster(3x3)**

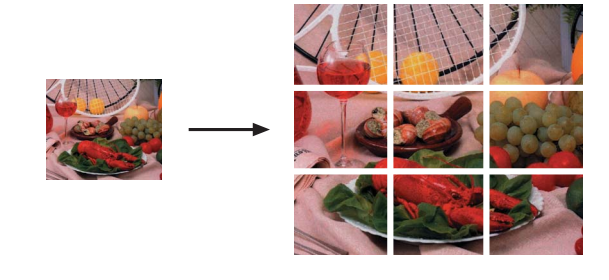

# <span id="page-11-2"></span><span id="page-11-0"></span>**Kopírování 2 stran občanského průkazu na 1 list papíru (Soutisk)**

Můžete kopírovat obě strany občanského průkazu na jednu stránku při zachování původní velikosti průkazu. Zkontrolujte, zda je velikost papíru nastavena na A4 nebo Letter.

#### F K **Poznámka**

Občanský průkaz lze kopírovat v rozsahu povoleném platnými zákony. (>>Příručka bezpečnosti výrobku:

*Nezákonné používání kopírovacího zařízení*)

**b** Umístěte občanský průkaz lícem dolů do levého rohu skla skeneru.

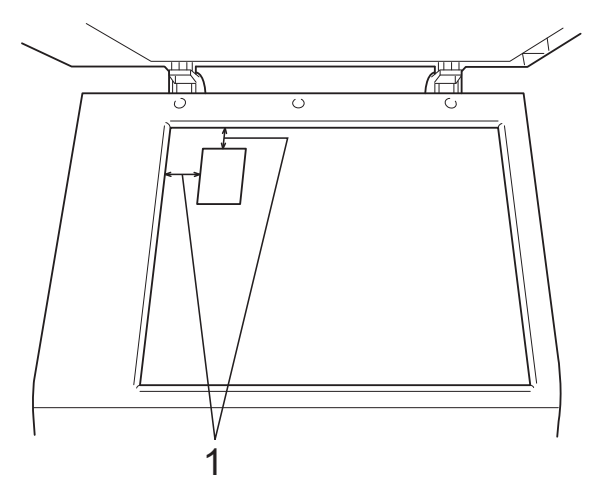

**1 3 mm nebo větší (nahoře, vlevo)**

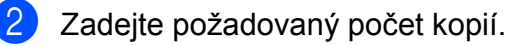

**3** Stisknutím tlačítka Copy Options **(Volby kopírování)** a **A** nebo ▼ zvolte Soutisk.

Stiskněte tlačítko **OK**.

4 Pomocí tlačítka A nebo  $\blacktriangledown$  vyberte možnost 2na1(ID). Stiskněte tlačítko **OK**.

- **6** Stisknutím tlačítka Mono Start (Start **Mono)** naskenujte přední stranu občanského průkazu. Pokud vytváříte pouze jednu barevnou kopii, můžete rovněž stisknout tlačítko **Colour Start (Start Barva)**. 6 Po naskenování stránky naskenujte další stránku stisknutím tlačítka **a** (Ano). Dalsi stranka?  $\bigcap$  Ano  $\nabla$  Ne **Z** Otočte občanský průkaz a umístěte jej do levého rohu skla skeneru. Stiskněte tlačítko **OK**. Vloz dalsi list Pak stisk.OK Zařízení naskenuje zadní stranu průkazu a vytiskne stránku. *Poznámka* **•** Můžete vytvořit pouze jednu barevnou kopii najednou.
	- **•** Možnost **Enlarge/Reduce (Zvětšení/ Zmenšení)** není pro funkci 2na1 (ID) k dispozici.

<span id="page-13-0"></span>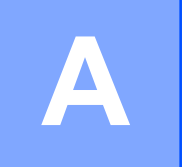

# **Běžná údržba**

# <span id="page-13-1"></span>**Čištění a kontrola zařízení**

# <span id="page-13-2"></span>**Čištění zařízení zvenku**

**Zvenku čistěte zařízení následujícím způsobem:**

#### **Důležité**

- **•** Používejte neutrální čisticí prostředky. Čištění těkavými kapalinami jako je ředidlo nebo benzin může poškodit vnější povrch zařízení.
- **•** NEPOUŽÍVEJTE čisticí materiály, které obsahují čpavek.
- **•** K odstraňování nečistot z ovládacího panelu NEPOUŽÍVEJTE izopropylalkohol. Může způsobit popraskání panelu.
- a Vysuňte zásobník papíru (1) zcela ze zařízení.
- Zvedněte výstupní kryt zásobníku papíru a odstraňte vše, co uvízlo uvnitř zásobníku papíru.
- 4 Otřete vnitřní a vnější část zásobníku papíru *suchým*, jemným hadříkem nepouštějícím vlákna, abyste odstranili prach.

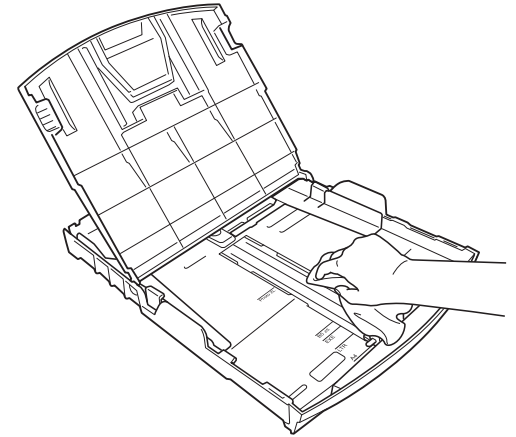

Zavřete kryt výstupního zásobníku papíru a pevně zasuňte zásobník papíru zpět do zařízení.

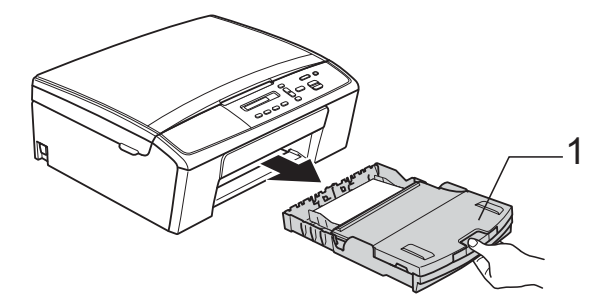

b Otřete vnější části zařízení *suchým* měkkým hadříkem nepouštějícím vlákna, abyste odstranili prach.

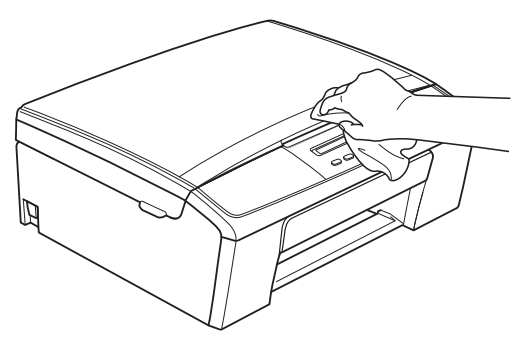

# <span id="page-14-2"></span><span id="page-14-1"></span><span id="page-14-0"></span>**Čištění tiskové desky**

**VAROVÁNÍ**

# $\bigwedge$

Před čištěním tiskové desky odpojte zařízení ze sítě, aby nemohlo dojít k úrazu elektrickým proudem.

- Oběma rukama uchopte plastové výstupky na obou stranách zařízení a zvedněte kryt skeneru, dokud nebude bezpečně ukotven v otevřené poloze.
- **2** Vyčistěte tiskové desky (1) a prostor kolem nich od zbytků inkoustu *suchým*, jemným hadříkem nepouštějícím vlákna.

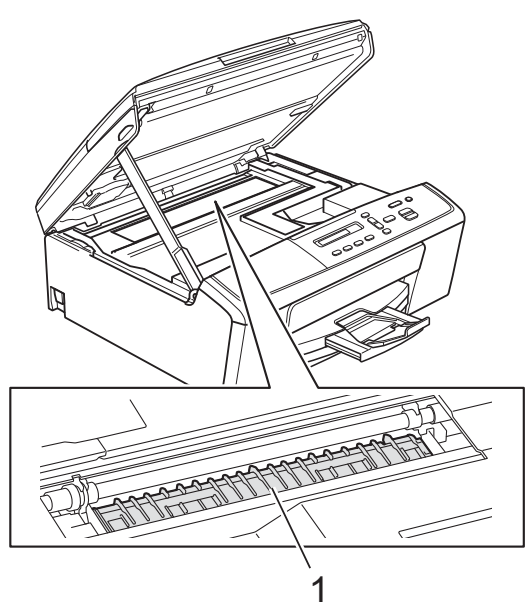

**3** Nadzvedněte kryt skeneru, abyste uvolnili zámek (1). Opatrně zatlačte podpěru krytu skeneru směrem dolů (2) a zavřete kryt skeneru (3).

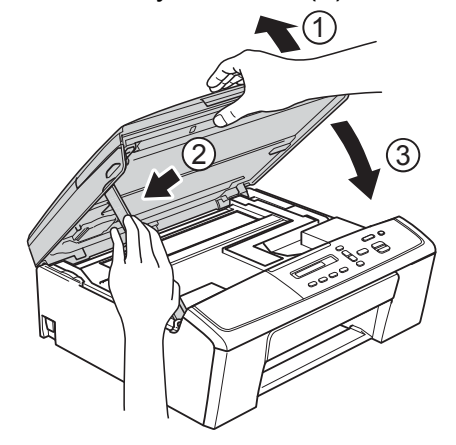

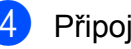

4 Připojte kabel napájení.

# <span id="page-15-2"></span><span id="page-15-1"></span><span id="page-15-0"></span>**Čištění válečků pro zavádění papíru**

**b** Odpojte zařízení ze zásuvky.

b Vysuňte zásobník papíru zcela ze zařízení.

## **Poznámka**

Pokud zařízení začne podávat více stránek, když v zásobníku zbývají poslední listy papíru, očistěte základní desku (1) měkkým hadříkem nepouštějícím vlákna lehce navlhčeným ve vodě.

Po očištění otřete desku *suchým* měkkým hadříkem nepouštějícím vlákna, abyste odstranili veškerou vlhkost.

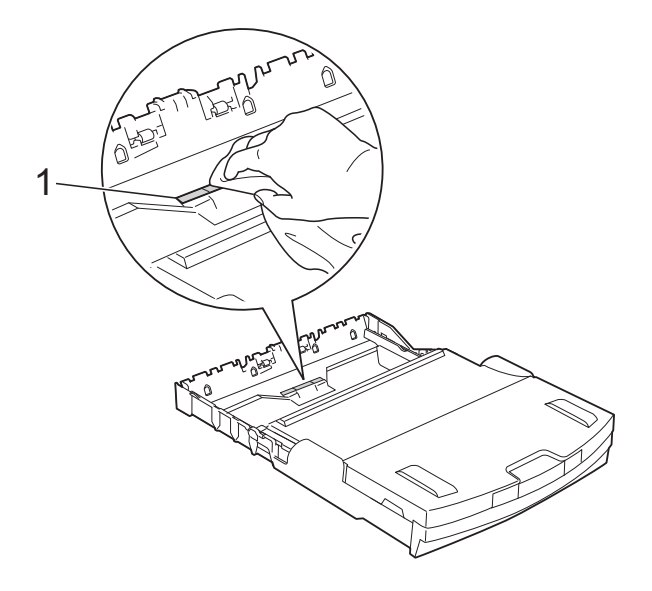

**3** Otevřete kryt pro odstranění uvíznutého papíru (1) na zadní straně zařízení.

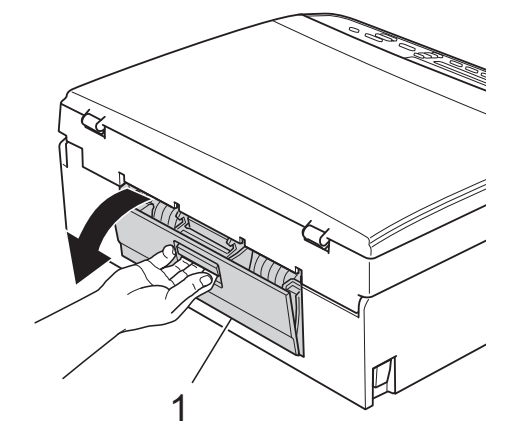

d <sup>O</sup>čistěte válečky pro zavádění papíru (1) jemným hadříkem nepouštějícím vlákna navlhčeným ve vodě.

Válečky pomalu otáčejte, aby byl očištěn celý povrch.

Po očištění otřete válečky *suchým* měkkým hadříkem nepouštějícím vlákna, abyste odstranili veškerou vlhkost.

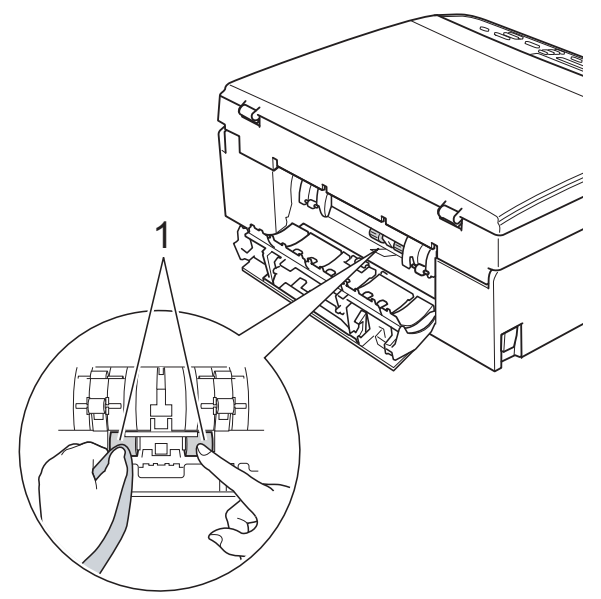

**5** Zavřete kryt pro odstranění uvíznutého papíru.

Zkontrolujte, zda je kryt zcela uzavřen.

6 Vložte zásobník papíru pevně zpět do zařízení.

Připojte kabel napájení.

# <span id="page-16-4"></span><span id="page-16-2"></span><span id="page-16-0"></span>**Kontrola množství inkoustu**

Můžete zkontrolovat množství inkoustu, které zůstalo v kazetě.

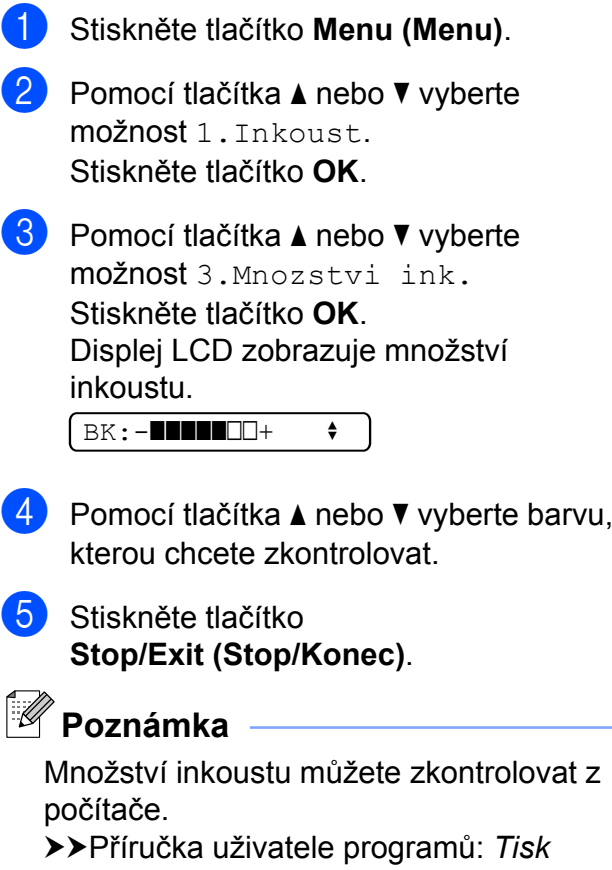

(Windows®)

uuPříručka uživatele programů: *Tisk* (Macintosh)

# <span id="page-16-3"></span><span id="page-16-1"></span>**Balení a přeprava zařízení**

Při přepravě zařízení použijte obalové materiály, ve kterých jste zařízení obdrželi. Pro správné zabalení zařízení postupujte podle níže uvedených kroků. Na poškození zařízení během přepravy se nemusí vztahovat záruka. Zařízení by mělo být u přepravce náležitě pojištěno.

#### **Důležité**

Po dokončení tiskové úlohy je nezbytné nechat zařízení "zaparkovat" tiskovou hlavu. Pozorně naslouchejte, až v zařízení ustane veškerý mechanický hluk, a potom je odpojte. Neponecháte-li zařízení tento proces ukončit, může dojít k problémům s tiskem a k možnému poškození tiskové hlavy.

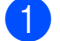

Otevřete kryt inkoustových kazet.

**2** Vyjměte všechny čtyři inkoustové kazety. Stisknutím páčky pro uvolnění uvolněte každou kazetu. (>>Základní příručka uživatele: *Výměna inkoustových kazet*)

Nasaďte zelenou ochrannou krytku a poté zavřete kryt kazety.

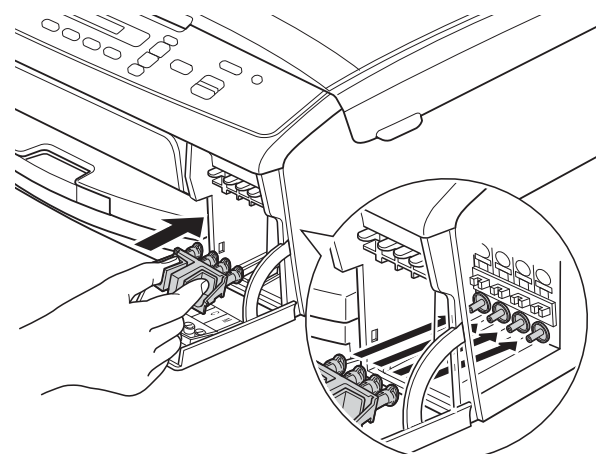

#### **Důležité**

**•** Ujistěte se, že plastové úchytky na obou stranách zelené ochranné krytky (1) zacvakly bezpečně na své místo (2).

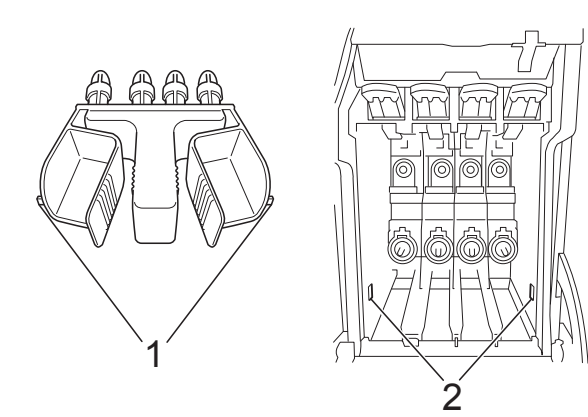

**•** Pokud zelenou ochrannou krytku nemůžete najít, přepravujte zařízení bez ní. NIKDY místo toho před přepravou neinstalujte inkoustové kazety.

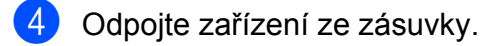

- **5** Proveďte jeden z následujících postupů:
	- Pokud jste připojili zařízení k počítači kabelem rozhraní USB, přejděte ke  $k$ roku $\odot$ .
	- Pokud jste nepřipojili kabel rozhraní, přejděte ke kroku **@**.
- <span id="page-17-0"></span>6 Oběma rukama uchopte plastové výstupky na obou stranách zařízení a zvedněte kryt skeneru, dokud nebude bezpečně ukotven v otevřené poloze. Potom odpojte kabel rozhraní od zařízení.
- **7** Nadzvedněte kryt skeneru, abyste uvolnili zámek (1). Opatrně zatlačte podpěru krytu skeneru směrem dolů (2) a zavřete kryt skeneru (3).

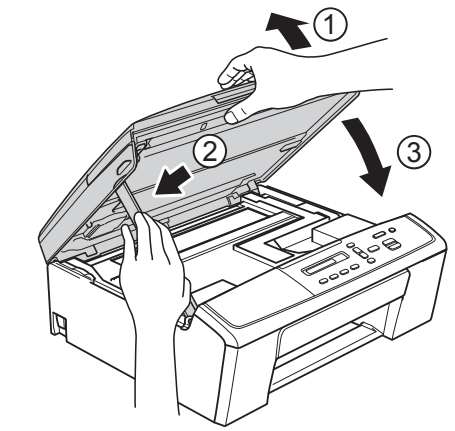

<span id="page-17-1"></span>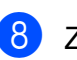

8 Zabalte zařízení do obalu.

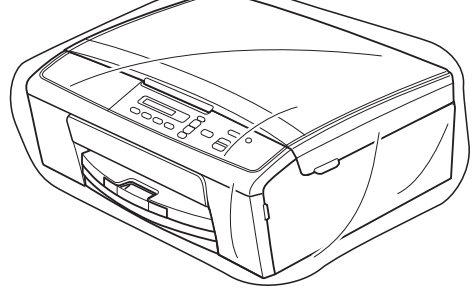

**A**

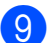

<sup>9</sup> Umístěte zařízení a tiskové materiály do původní krabice společně s původním balicím materiálem podle obrázku. Nebalte do krabice použité inkoustové kazety.

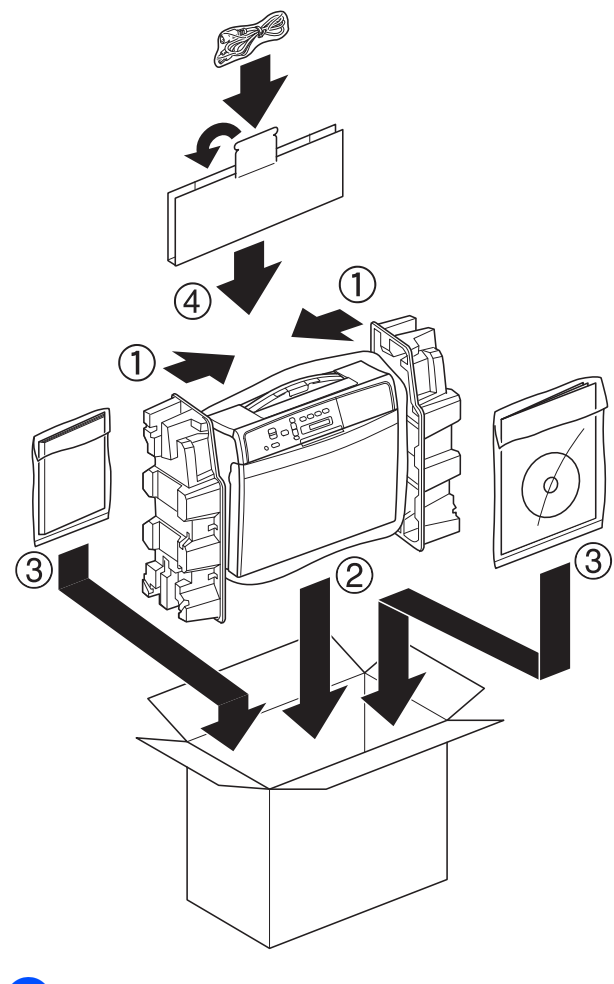

**10** Zavřete krabici a přelepte ji páskou.

<span id="page-19-0"></span>Toto je zevrubný popis vlastností a pojmů, které se vyskytují v příručkách Brother. Platnost těchto vlastností závisí na modelu, který jste si zakoupil.

#### **Dočasná nastavení**

Můžete vybrat určité volby pro kopírování bez změny výchozích nastavení.

#### **Innobella™**

Innobella™ je řada originálních spotřebních materiálů nabízených společností Brother. Abyste získali nejkvalitnější výsledky, společnost Brother doporučuje použití inkoustu a papíru Innobella™.

#### **LCD (Displej z tekutých krystalů)**

Displej na zařízení, který během programování na obrazovce zobrazuje interaktivní hlášení.

#### **Režim nabídky**

Režim programování pro změnu nastavení zařízení.

#### **Skenování**

Proces odesílání elektronického obrázku papírového dokumentu do počítače.

#### **Stupně šedé**

Odstíny šedé jsou k dispozici pro kopírování a skenování.

#### **Sytost**

Změna sytosti celý obrázek zesvětlí nebo ztmaví.

#### **Uživatelská nastavení**

Tištěná zpráva, která zobrazuje aktuální nastavení zařízení.

#### **Zpráva sítě WLAN**

Tištěná zpráva, která zobrazuje výsledky připojení k síti WLAN.

# <span id="page-20-0"></span>**C Rejstřík**

# **A**

Apple Macintosh Viz Příručka uživatele programů.

### **B**

Balení a přeprava zařízen[í .......................](#page-16-2) [13](#page-16-3) Bezdrátová síť Viz Stručný návod k obsluze a Příručka síťových aplikací.

### **C**

**ControlCenter** Viz Příručka uživatele programů.

# **Č**

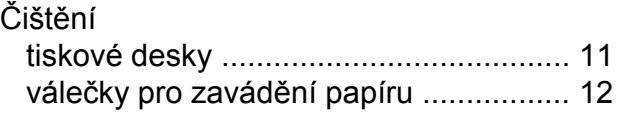

### **D**

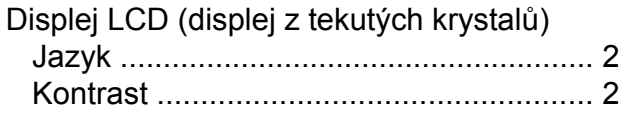

### **I**

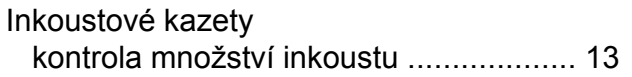

### **K**

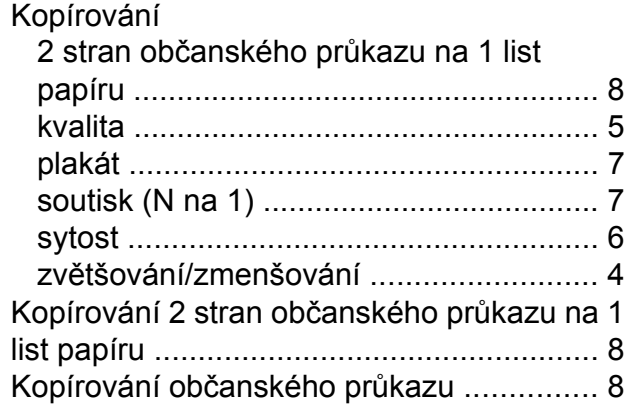

### **M**

Macintosh Viz Příručka uživatele programů.

### **O**

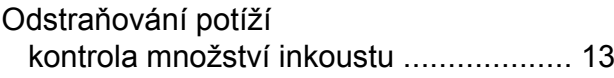

### **P**

Přeprava zařízení [....................................](#page-16-2) [13](#page-16-3)

### **R**

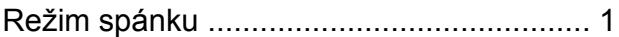

### **S**

Síť skenování Viz Příručka uživatele programů. tisk Viz Příručka síťových aplikací. Skenování Viz Příručka uživatele programů.

### **T**

Tisk

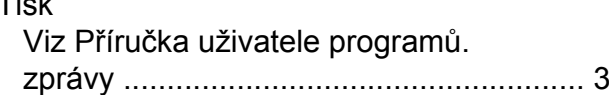

### **U**

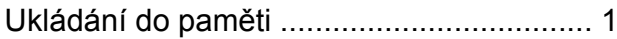

### **V**

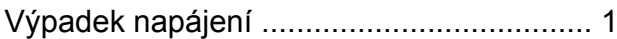

### **W**

Windows® Viz Příručka uživatele programů.

# **C**

#### **17**

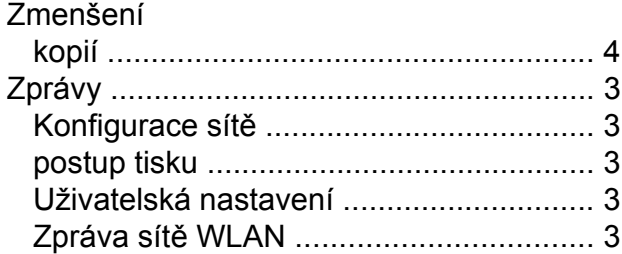

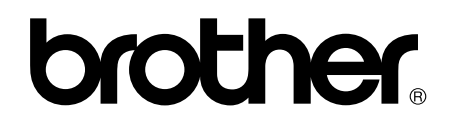

### **Navštivte naše internetové stránky <http://www.brother.com/>**

Používání tohoto zařízení bylo schváleno pouze pro zemi, ve které bylo zakoupeno. Místní distributoři společnosti Brother nebo jejich prodejci poskytnou podporu pouze pro zařízení, která byla zakoupena v zemích, kde sídlí.